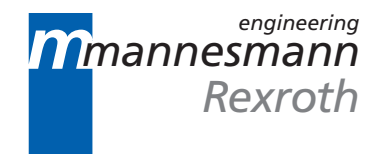

# **CNC** NC Compiler V17

Application Manual

DOK-MT\*CNC-NC\*COMP\*V17-ANW1-EN-P

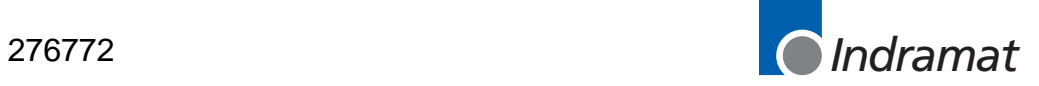

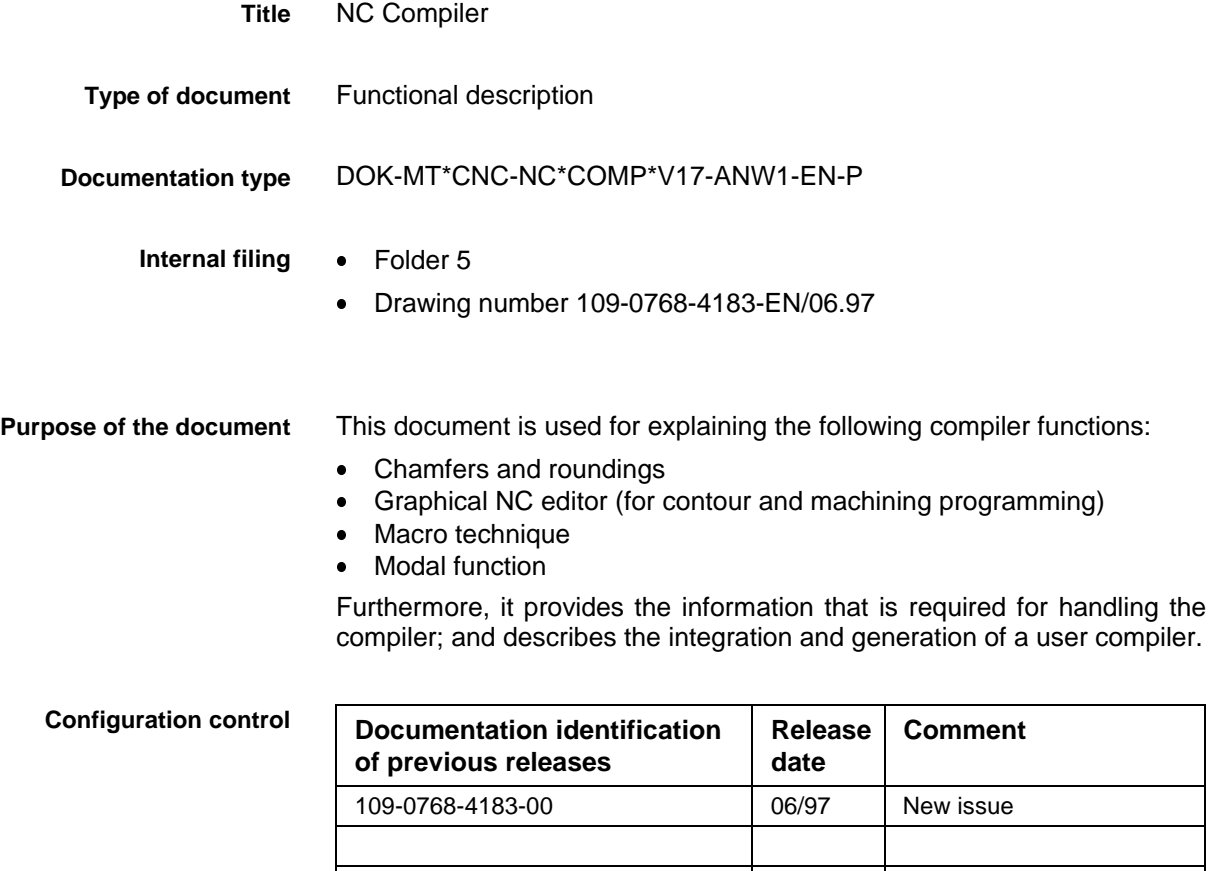

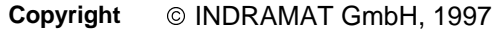

Copying this document, and giving it to others and the use or communication of the contents thereof without express authority are forbidden. Offenders are liable for the payment of damages. All rights are reserved in the event of the grant of a patent or the registration of a utility model or design (DIN 34-1).

All rights are reserved with respect to the content of this documentation and the availability of the product. **Validity**

INDRAMAT GmbH . Bgm.-Dr.-Nebel-Str. 2 . D-97816 Lohr a. Main Phone +49 (0)9352/40-0 • Tx 689421 • Fax +49 (0)9352/40-4885 **Publisher**

Dept. ENC (GL)

# **Contents**

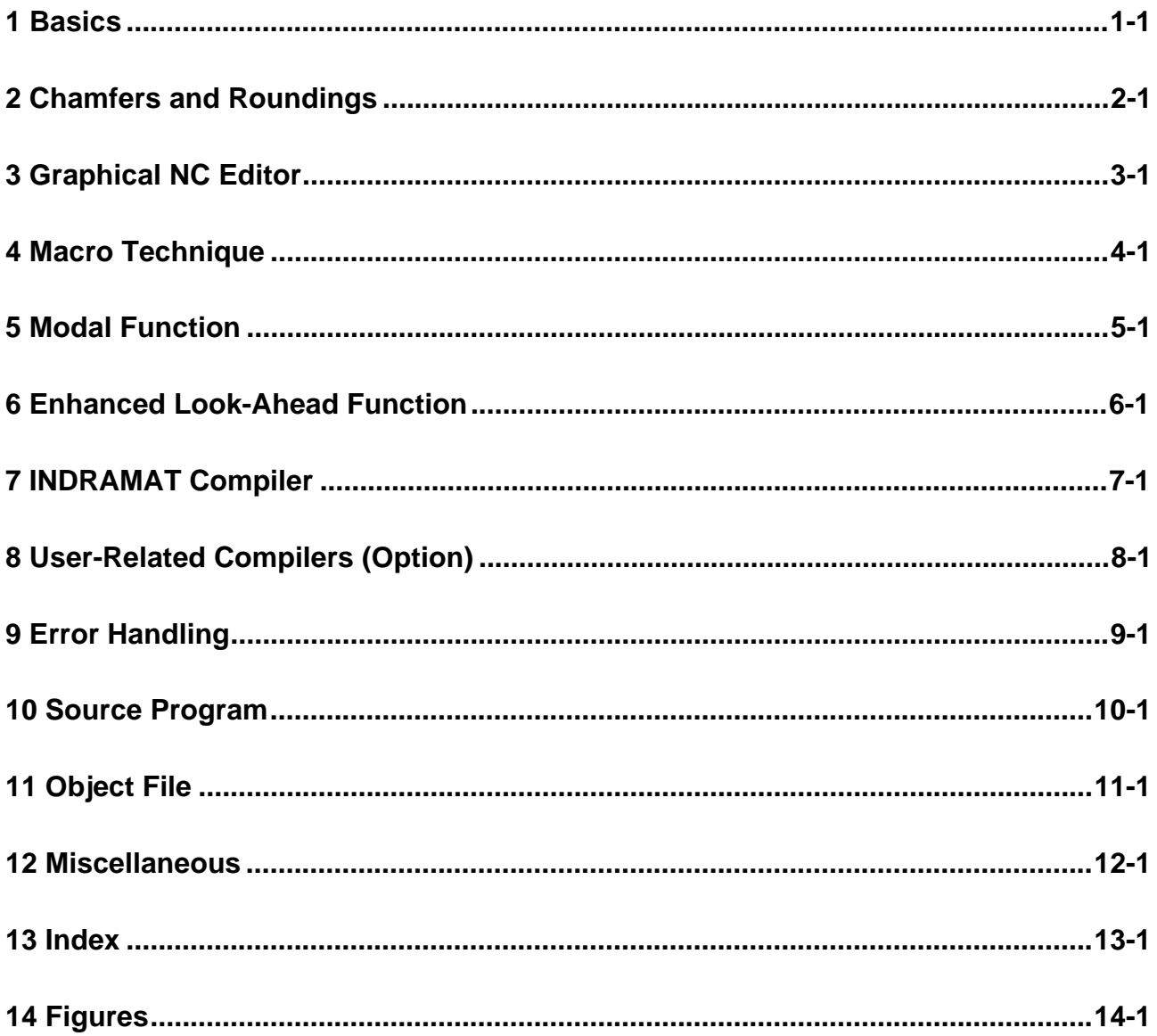

### <span id="page-4-0"></span>**1 Basics**

From software version 5.17 onwards, the NC compiler has been integrated into the user interface. It permits NC programs to be precompiled. Using these features, the following functions have been implemented: **NC-Compiler**

- Chamfers and roundings,
- enhanced look-ahead function,
- graphical NC editor (for contour and machining programming),
- macro technique, and
- modal function.

#### **Source program**

- The programmer creates a program that is referred to as the 'source program'.
- The source block number is used for numbering the NC blocks.
- The source block number consists of a preceding letter 'N' and a fourdigit block number.
- Example: *Insert chamfer*

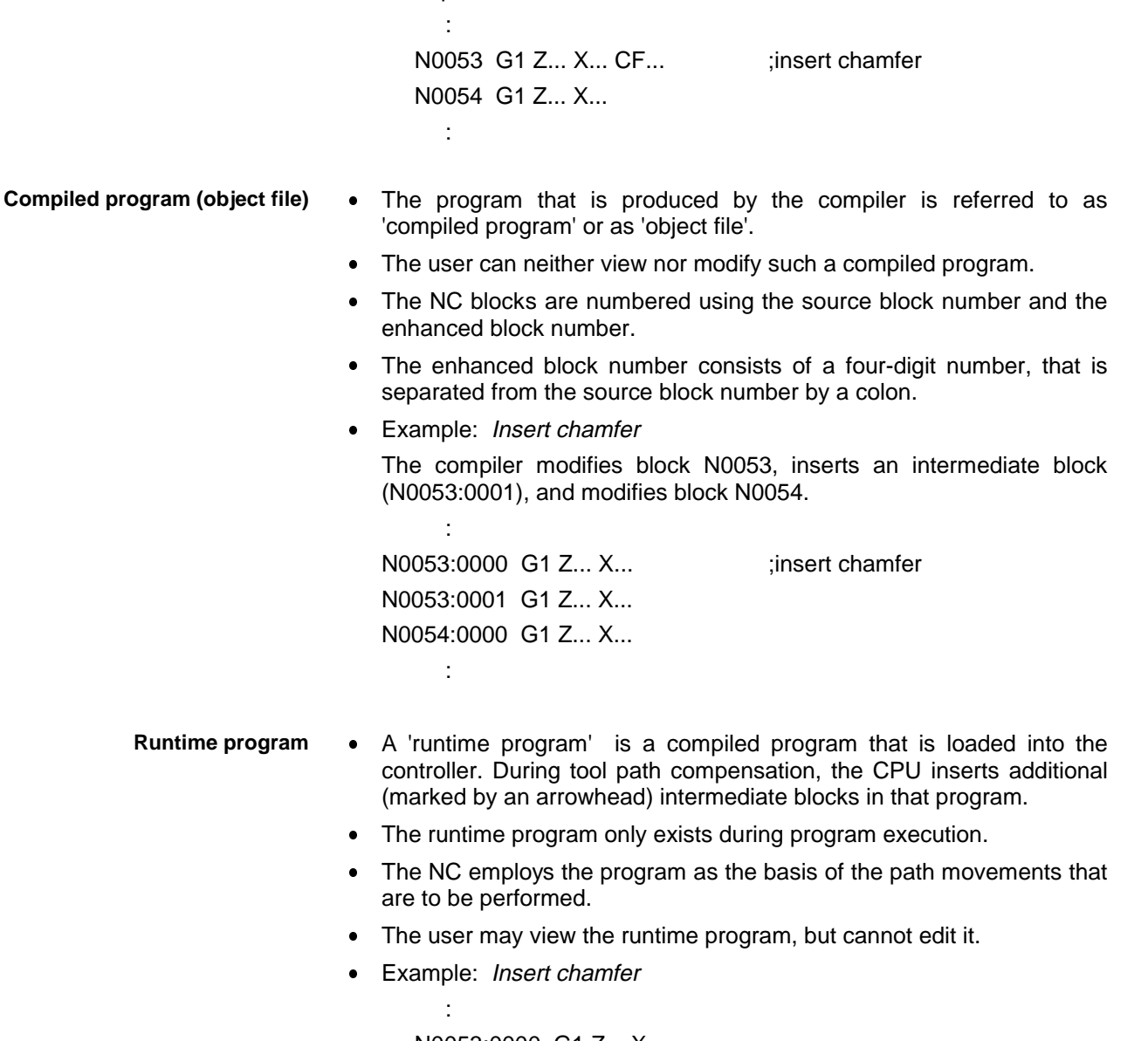

N0053:0000 G1 Z... X...

 $\rightarrow$  G2 Z... X... I... K...

N0053:0001 G1 Z... X...  $\rightarrow$  G2 Z... X... I... K... N0054:0000 G1 Z... X... :

### <span id="page-6-0"></span>**2 Chamfers and Roundings**

**Chamfers and roundings**

- The commands
- CF (insert chamfer) and
- RD (insert rounding)

enable chamfers and roundings to be inserted.

CF.. or CF=... ;insert chamfer (chamfer) RD.. or RD=... ; insert rounding (round) **Syntax**

#### **Explanation**

 A further linear contour (chamfer) or an arc (rounding) can be inserted between linear or circular contours.

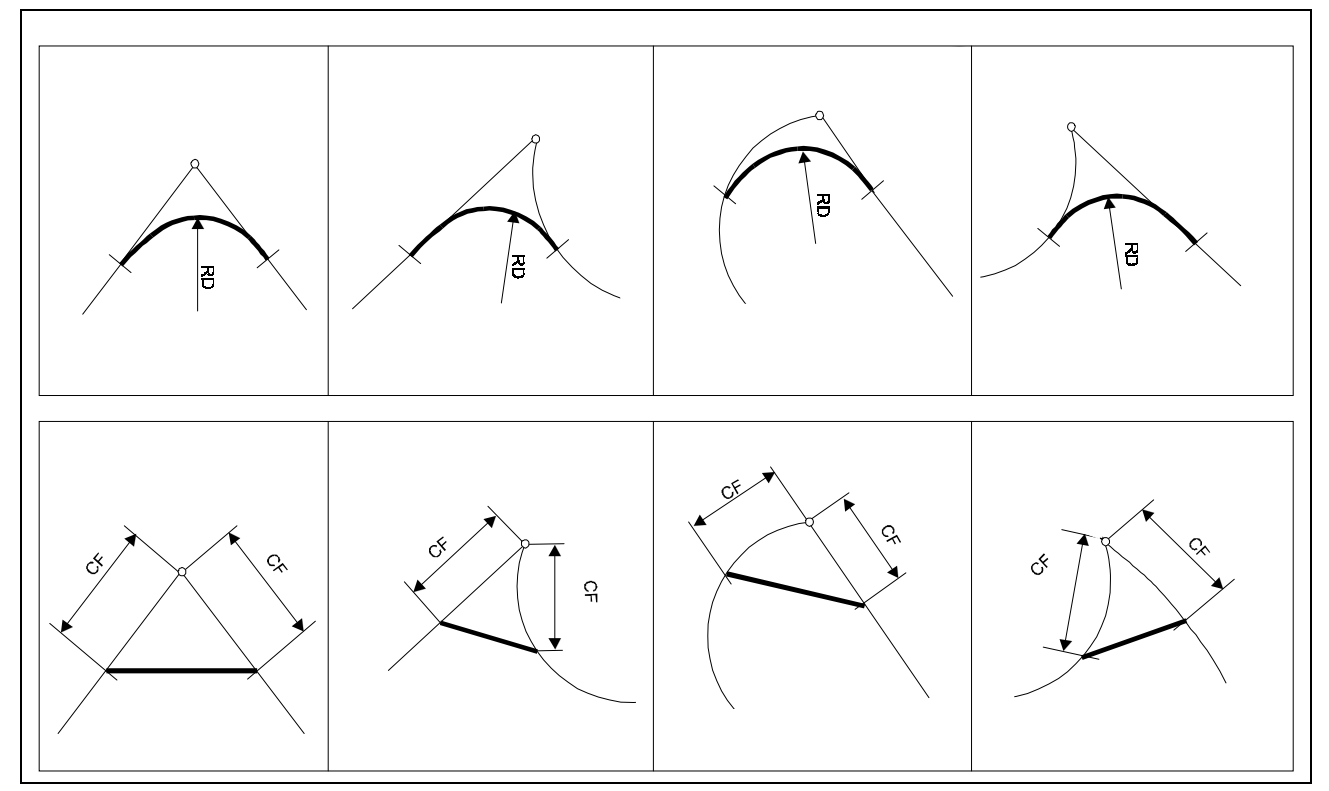

Fig. 2-1: Inserting chamfers and roundings between linear and circular contours

- Specifying the RD command tangentially inserts an arc of the radius RD between the preceding and the subsequent motion command.
- The CF command has the following effect: Starting from the intersection point of the motion commands involved, the chamfer width CF is removed from both motion blocks; and the resulting co-ordinate values are interconnected by a linear path (G1).
- The value that follows CF specifies the chamfer width; the value after RD specifies the rounding radius.
- The instructions CF and RD may be inserted between two motion blocks, at the end of the first block. The required chamfer or rounding will then be inserted after the block in which it has been programmed. Alternatively, the CF or RD command may be inserted in a separate block between two motion blocks.
- Chamfers and roundings are always produced on the active plane.

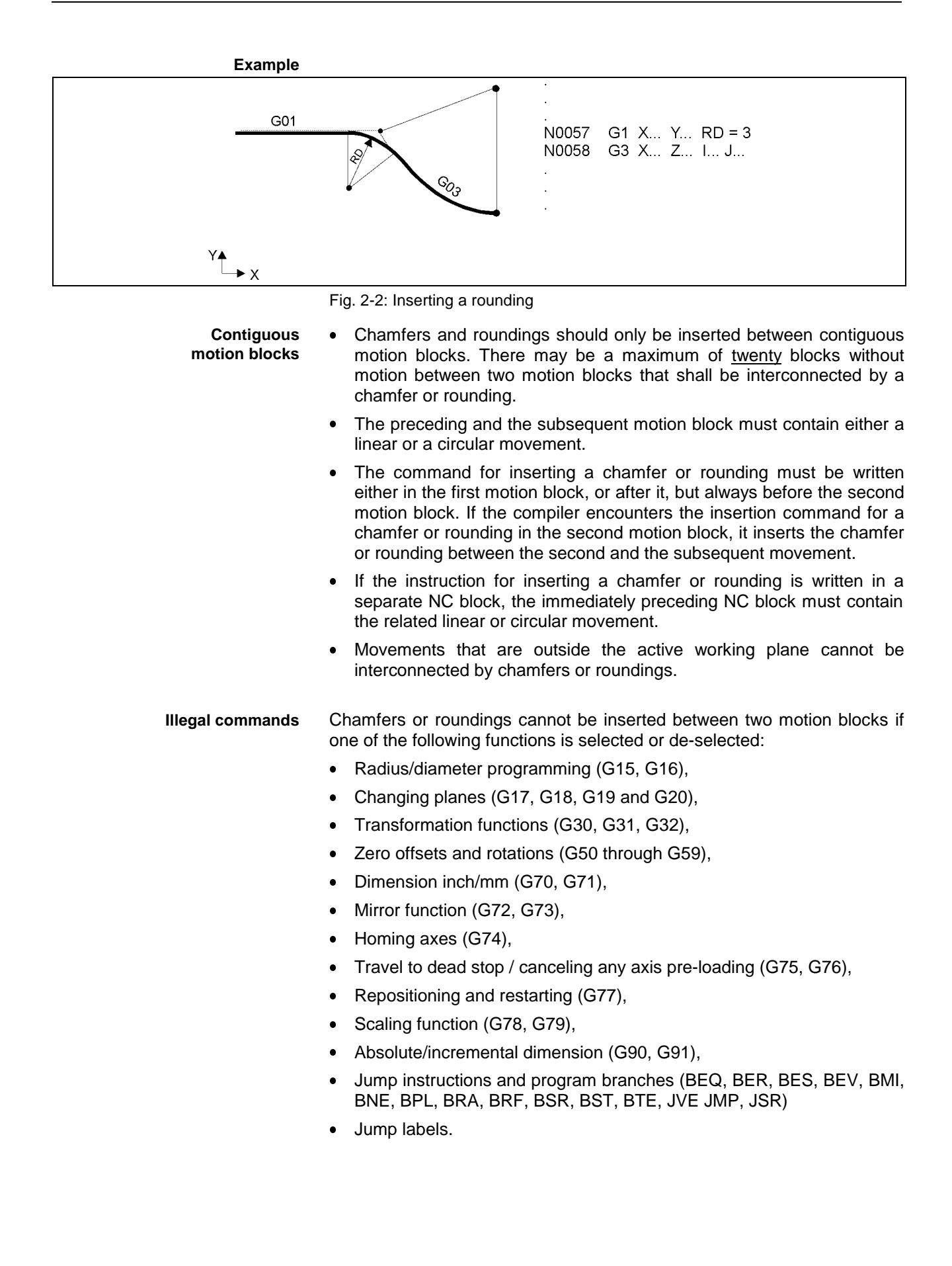

- For the NC blocks, between which a chamfer or rounding shall be inserted, the end points that lie in the current working plane must not be specified by variables. **No variables**
	- **Note**: Inserting a specified chamfer or rounding between the preceding and the subsequent motion block must geometrically be possible. If this is not possible, the compiler automatically reduced the chamfer or rounding concerned to a corresponding value (if necessary even to '0', without error message).

### <span id="page-10-0"></span>**3 Graphical NC Editor**

The graphical NC editor represents an efficient and highly precise tool that supports parts programming. It enables the user to easily define geometric elements (e.g. parts contours) graphically, and to specify their machining. **Function**

At the end of the dialog, the user may chose whether the data that is required for machining shall be saved in the form of NC blocks or in the form of a function call, together with the related parameters, in the NC program.

The graphical NC editor is called within the user interface: **Access**

- In the line editor of the textual user interface via the soft key <GNE>.
- In the full screen editor of the textual user interface via the soft key <Control W>.
- In the editor of the graphical user interface via the soft key <GNE>.

**Syntax**

- The graphical NC editor produces the following instructions:
	- WINDOW  $01$  (..., ..., ...) ;Define window size for turning
	- WINDOW\_02  $(...,...,..., ...)$  ; Define window size for milling
	- CONT (..., ..., ...) ;Definition of the initial part contour or of the final part contour
		- :

:

- END\_CONT
- FORM  $20$  (..., ..., ...) ;recess turning
- FORM\_50 (..., ..., ...) ; straight elongated hole milling
- FORM 51 (..., ..., . . .) ;round elongated hole milling
- FORM\_52 (..., ..., . . .) ;circle milling
- FORM\_53 (..., ..., . . .) ;polygon milling
	- FORM\_54 (..., ..., ...) ; straight text milling
- FORM  $55$  (..., ..., ...) ;round text milling
- FORM\_56  $(...,...,..., ...)$  ; rectangle milling
- FORM\_57 (..., ..., ...) ; rectangle centered milling
- 
- CYCLE\_10 (..., ..., . . .) ;contour cut turning
	- $CYCLE_11$   $(...,...,...,...)$  ;roughing turning
	- CYCLE\_12 (..., ..., ...) ;residual cut turning
- $CYCLE_40$   $(..., ..., ...)$  ; contour cut milling

#### **Notes**:

- Further functions and the related instructions of the graphical NC editor are in preparation.
- The instructions of the graphical NC editor shall only be created and modified in a dialog. To perform a modification, set the cursor on the key word concerned and activate the graphical editor.
- Subsequent changes of the machining strategy are not possible if machining programming is entered in the NC program in the form of NC blocks. Starting from the contour concerned, machining must then newly be programmed. The graphical editor must have been exited after the contour concerned has been created, thus saving the contour definition in the NC program. If the contour(s) has (have) not been saved by exiting the graphical editor, geometry and machining must both be programmed again.

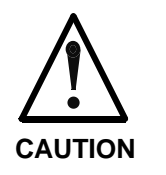

 $\Rightarrow$  The data items tool edge orientation, tool radius, corner angle, and setting angle that had been assumed when the machining program was created must exist when machining is performed.

### <span id="page-12-0"></span>**4 Macro Technique**

A macro is the combination of individual instructions, that usually must be programmed repeatedly, into a comprehensive instruction with its own name. **Macro**

DEFINE ... AS ... **Syntax**

A macro permits instructions to be combined, that must always be written in the same sequence (for safety reasons, for example). It enables DIN G codes (such as the drilling cycles G80 through G89) or DIN auxiliary functions (such as M6) to be simulated. Furthermore, it enables functional sequences that cannot be accessed from the PLC (such as spindle control during program mode) to be controlled by a single command from the NC. **Explanation**

Besides the local macros, which the user may define within an NC program and employ subsequently, the machine manufacturer can store global macro definitions in the NC Options menu (in the NC Programming menu item). In contrast to the local macro definitions, they are valid in all NC programs and in MDI operation of the graphical user interface. **Global / local macros**

> 1. Changing tools : N0035 DEFINE M860 AS M86 M3 S10 ;Declutching while the spindle rotates slowly N0036 DEFINE M6 AS BSR .WZW ;Simulating the M6 DIN tool changing function N0037 DEFINE QUICK AS G01 F15000 ;swift motion at 35 m/min N0038 DEFINE ANPOS\_X AS MTD (112, 1, 8, 1) ;X load position for tool change N0039 DEFINE ANPOS\_Y AS MTD (112, 1, 8, 2) ;Y load position for tool change N0040 DEFINE ANPOS\_Z AS MTD (112, 1, 8, 3) ;Z load position for tool change ; N0041 QUICK  $X =$  ANPOS  $X$  Y = ANPOS Y M860 ;swift loading in X, Y and declutching N0042  $Z = ANDOS_Z M6$  ;swift loading in Z and changing tools : : 2. Tool correction compensation : N0086 DEFINE L3 KORR AS TLD (, 1, @101, , 1, 13, ) ;tool wear N0087 DEFINE D\_SOLL AS MTD (114, 2, 0, 1) ;actual tool diameter N0088 DEFINE D\_IST AS MTD (114, 2, 0, 2) ;tool command diameter ; N0089 L3\_KORR = (D\_SOLL - D\_IST) /2 ;computation of the tool wear : **Example**

#### **Notes**:

- A macro name may have up to 20 characters.
- The instruction related to a global macro may contain up to 156 characters (consisting of 2 lines with up to 78 characters each).
- With a local macro, the compiler interprets all NC instructions that follow the AS key word as the instruction sequence that must be inserted instead of the macro name. Consequently, no further NC commands may be programmed after a DEFINE instruction within an NC block.
- Nesting macros is not permitted. This means that there may be no further macro calls within an instruction sequence that is to be inserted.
	- Example: DEFINE M86 AS M86 M3 S10
- In contrast to the textual user interface and to the SOT, within the graphical user interface, the user may program global macros in MDI mode.
- Key words may not be super-defined by macros.

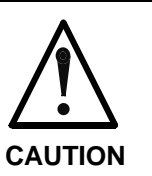

j

 $\Rightarrow$  Macro technique permits the programming language to be heavily simplified. Thus, it must be used with extreme care.

### <span id="page-14-0"></span>**5 Modal Function**

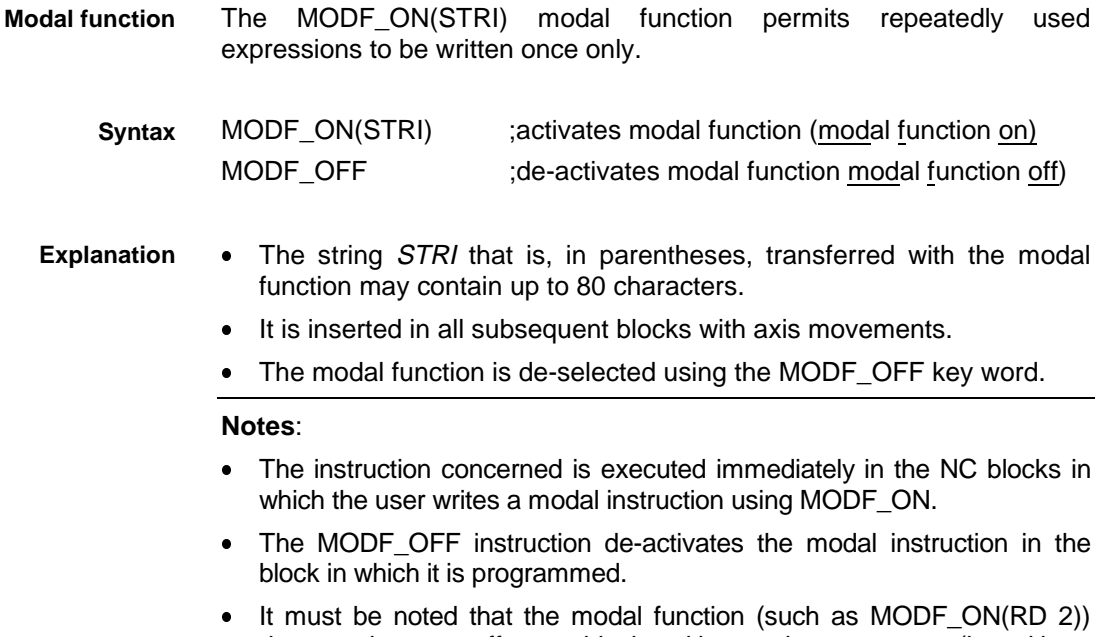

does not have an effect on blocks without axis movements (i.e. without feed axes). This is also true for contours that were created in the graphical editor and were saved as function block in the NC program.

#### 1) Drilling holes **Examples**

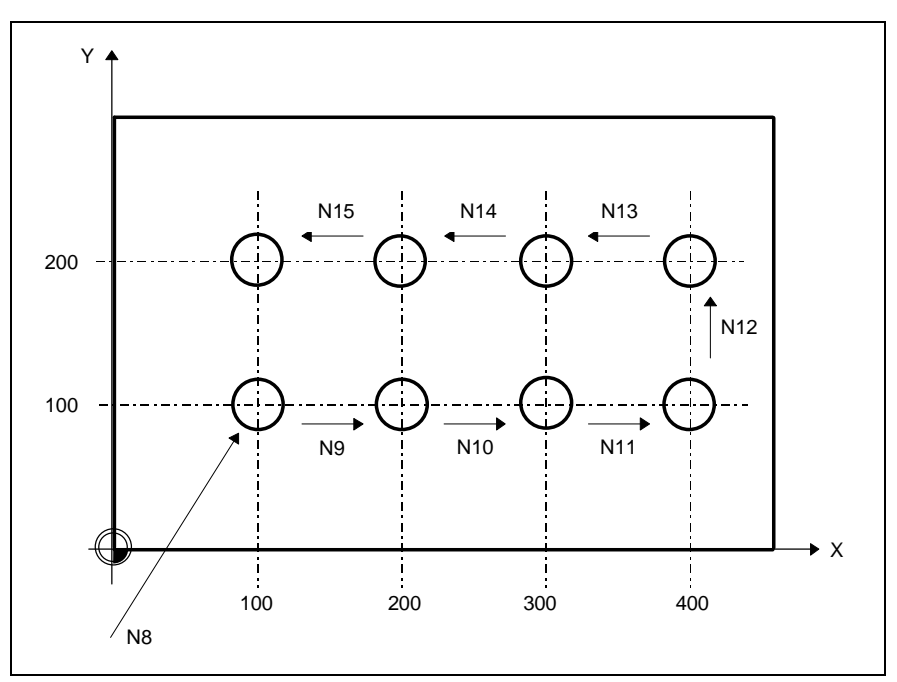

Fig. 5-1: Example: Drilling holes

; N0000 T6 M6 N0001 G54 G0 X-10 Y-10 Z50 S3500 M3 ; ;Pre-assign standard drilling cycle '\* G83' ; \*\*\*\*\*\*\*\*\*\*\*\*\*\*\*\*\*\* G83 - deep hole drilling chip removing \*\*\*\*\*\*\*\*\*\*\*\*\*\*\*\*\*\*\*\*\* ; N0002 @171=-20.0 ;depth (abs) N0003 @172=6.0 ;chip depth (ink) N0004 @173=2.0 ;safety distance (abs) N0005 @174=0.5 ;cutter distance (ink) N0006 @175=0.0 ;dwell N0007 @176=250.0 ;feed rate ;\*\*\*\*\*\*\*\*\*\*\*\*\*\*\*\*\*\*\*\*\*\*\*\*\*\*\*\*\*\*\*\*\*\*\*\*\*\*\*\*\*\*\*\*\*\*\*\*\*\*\*\*\*\*\*\*\*\*\*\*\*\*\*\*\*\*\*\*\*\*\*\*\*\*\* ; N0008 X100 Y100 Z10 MODF\_ON (BSR .\*G83) N0009 X200 N0010 X300 N0011 X400 N0012 Y200 N0013 X300 N0014 X200 N0015 X100 N0016 MODF\_OFF N0017 T0 M6 N0018 G0 G53 X570 Y490 N0019 M30

2) Modal rounding and chamfering

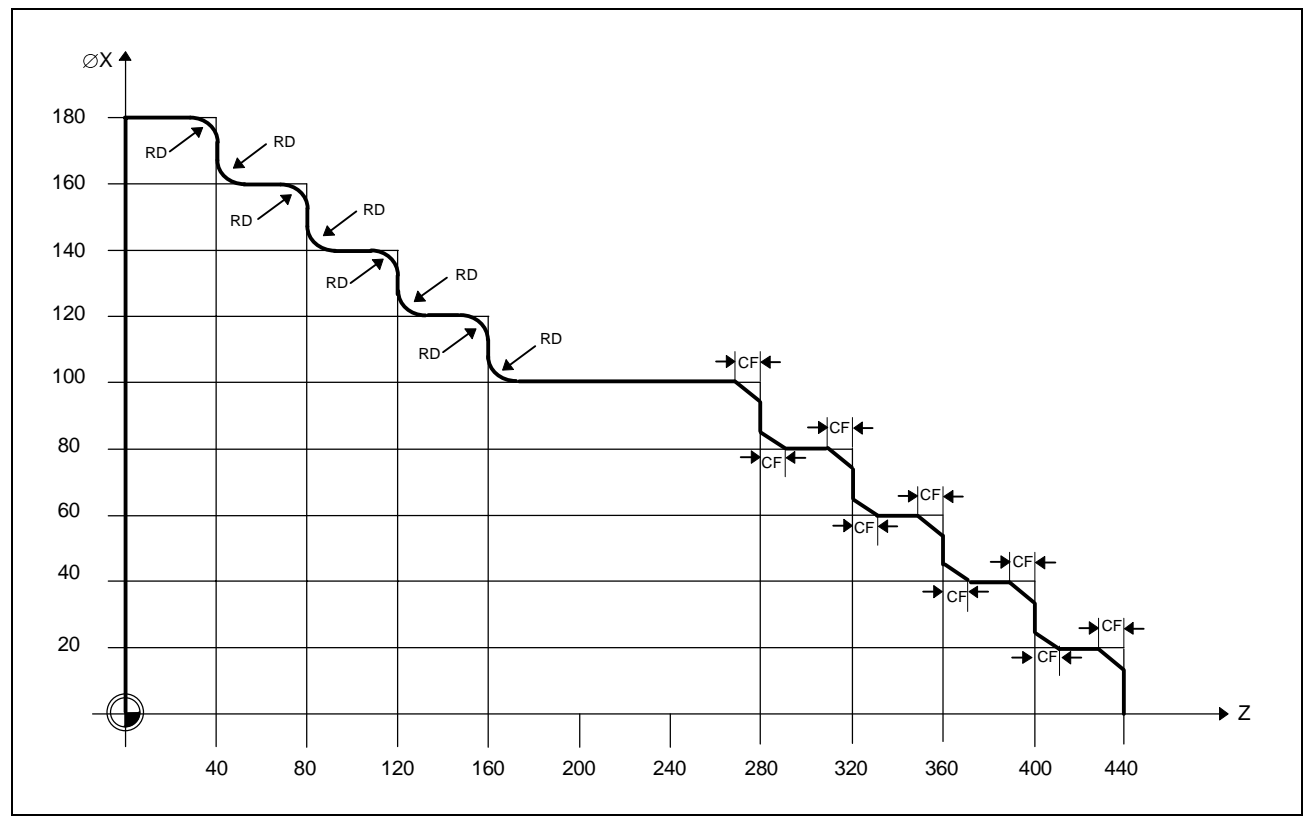

Fig. 5-2: Example: Modal rounding and chamfering

N0000 (parts name : stairs) N0001 T3 BSR .M6 (PRE-TURNING TOOL) N0002 G18 G54 G16 G90 G71 N0003 M69 N0004 G92 S2000 N0005 [turning contour C1 without cut segmentation] N0006 G0 G18 G54 G16 G95 G97 G9 G7 Z444 S2000 M3 M9 N0007 X0 N0008 G1 G42 Z440 F.3 N0009 X20 MODF\_ON (CF2.0) N0010 Z400 N0011 X40 N0012 Z360 N0013 X60 N0014 Z320 N0015 X80 N0016 Z280 N0017 X100 N0018 Z160 MODF\_ON (RD2.5) N0019 X120 N0020 Z120 N0021 X140 N0022 Z80 N0023 X160 N0024 Z40 N0025 X180 N0026 Z0 MODF\_OFF N0027 G0 G40 X182 Z1 N0028 X184 N0029 Z450 N0030 M5 N0031 M70 N0032 M62 N0033 G53 G90 G47 M5 N0034 M30 [ ]

### <span id="page-18-0"></span>**6 Enhanced Look-Ahead Function**

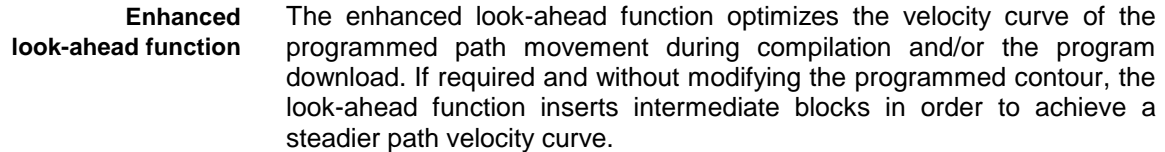

Using the enhanced look-ahead function is always expedient if an NC program is to be executed that consists of very short NC blocks, and if the internal block look-ahead function proves insufficient. **Using the enhanced look-ahead function**

> With non-tangential block transitions, the NC always reduces the velocity to zero at transitions that are crossed with G6 or G8. In order to be able to stop in the last block, this process frequently requires continuous deceleration across several blocks. With very short NC blocks, the internal MT-CNC look-ahead function, however, usually does not recognize the end of the polygon blocks, or too short an NC block, or a non-tangential block transition in time. Consequently, the NC does not induce the deceleration process in time, aborts NC program execution during the deceleration process, and issues the error message 'deceleration distance too short'.

> Using the enhanced look-ahead function enables the compiler to adjust the velocity profile of certain program sequences within the NC program to the maximum velocities and the acceleration capability of the individual axes. During acceleration and deceleration processes, the compiler therefore splits the NC blocks into sub-blocks of different F values wherever that is necessary.

- LA ON :activates the enhanced look-ahead function (Look-Ahead function, on) LA\_OFF : de-activates the enhanced look-ahead function (Look-Ahead function, off) **Syntax**
- Global variables have been introduced that are used as transfer parameters for the enhanced look-ahead function. Usually, the user can employ these variables without modification. Some variables may be preassigned in the NC Options menu. **Global variables**
	- 1. Minimum execution time of an NC block **METB**

Name: METB (minimum execution time for one block)

- Range: 3 ... 30 [ms]
- Default: in NC Options

Explanation: The global variable minimum execution time of an NC block (METB) specifies the shortest execution time of an NC block within the polygon sequence that is to be optimized. It must be greater than the related block cycle time.

2. Velocity factor for block transition Name: VFBT (velocity factor for block transition) Range: 1 ... 10 [-] Default: in NC Options Explanation: The global variable velocity factor for block transition (VFBT) permits the velocity changes at non-tangential block transitions to be influenced. It is: **VFBT**

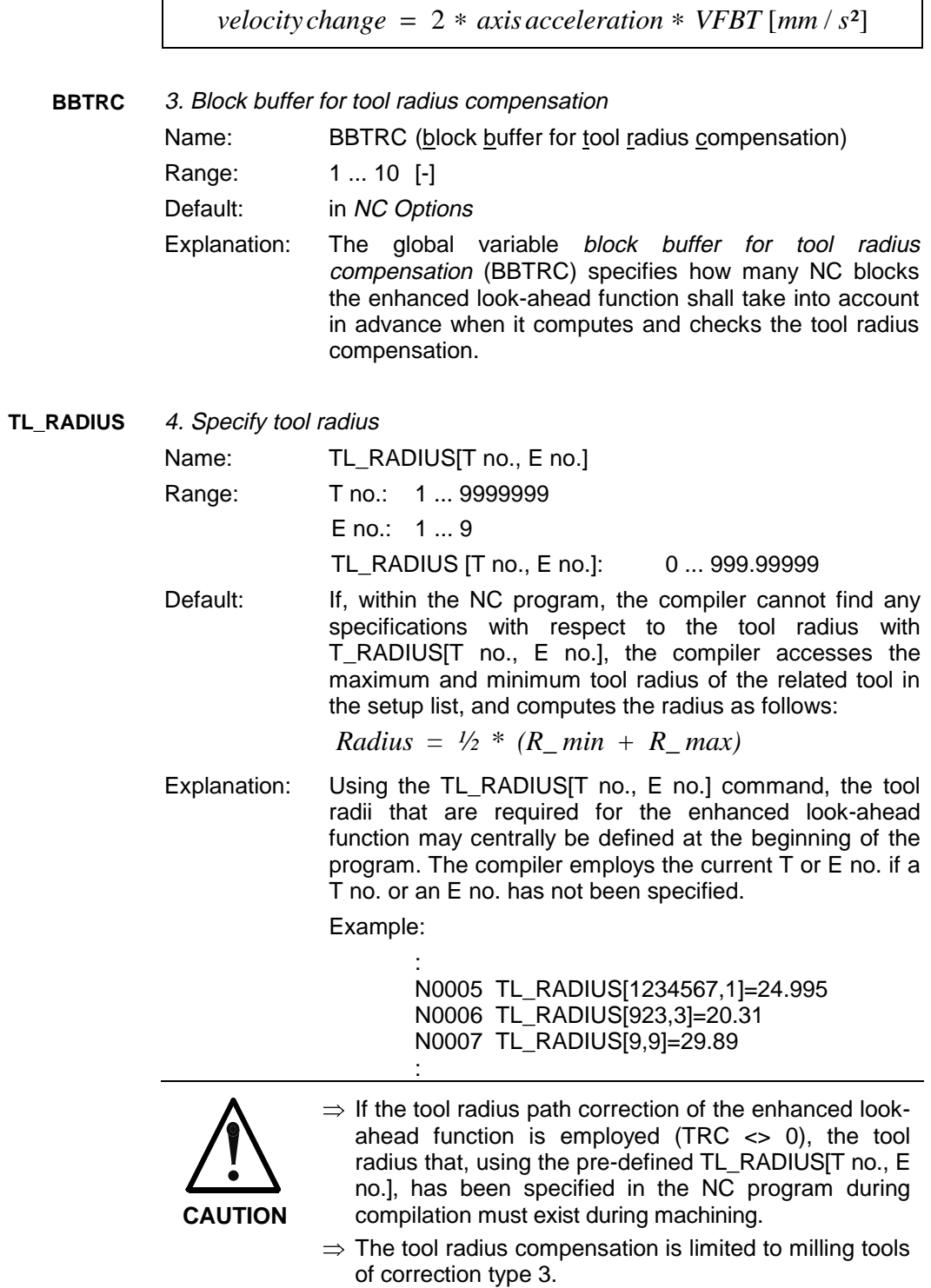

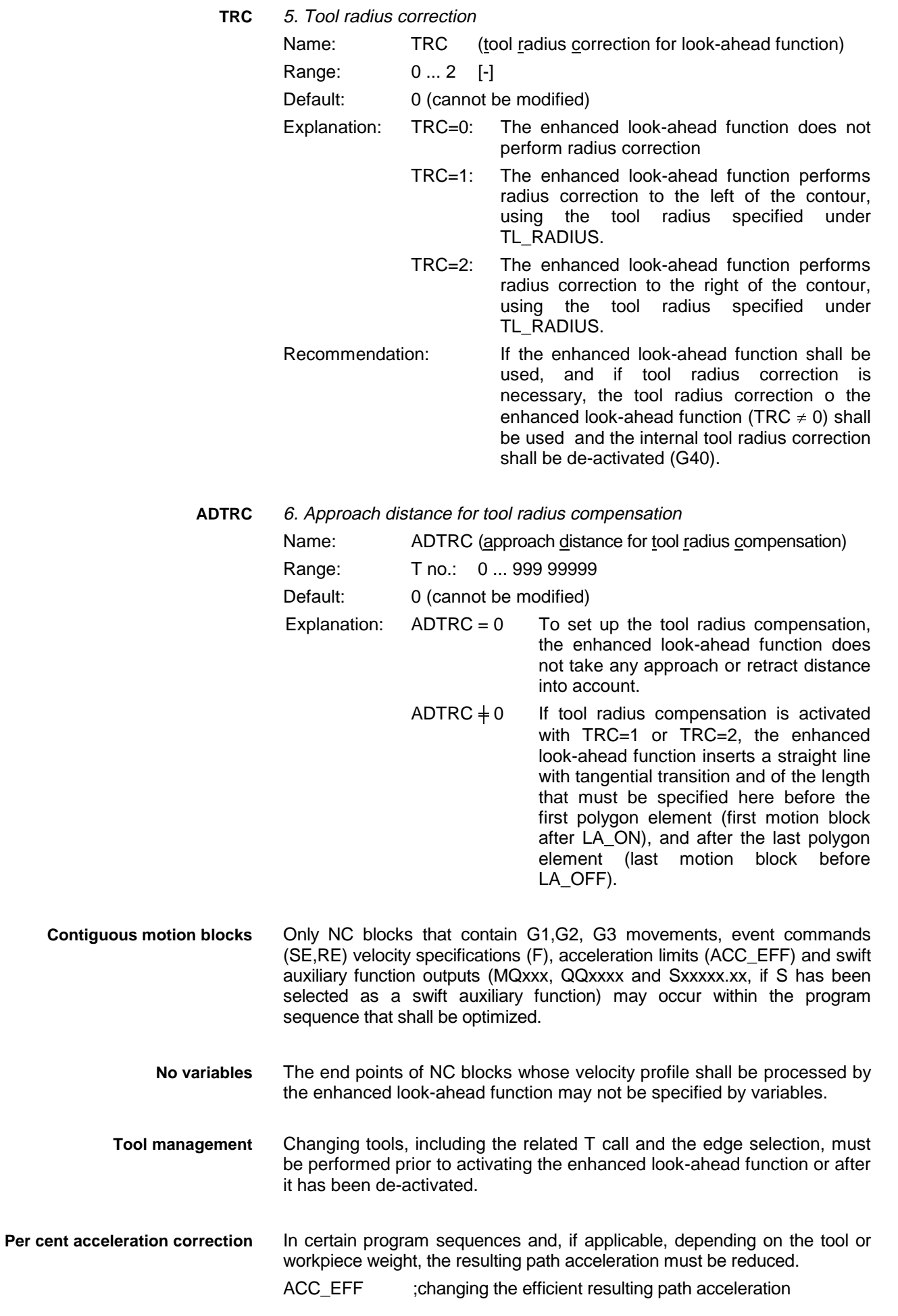

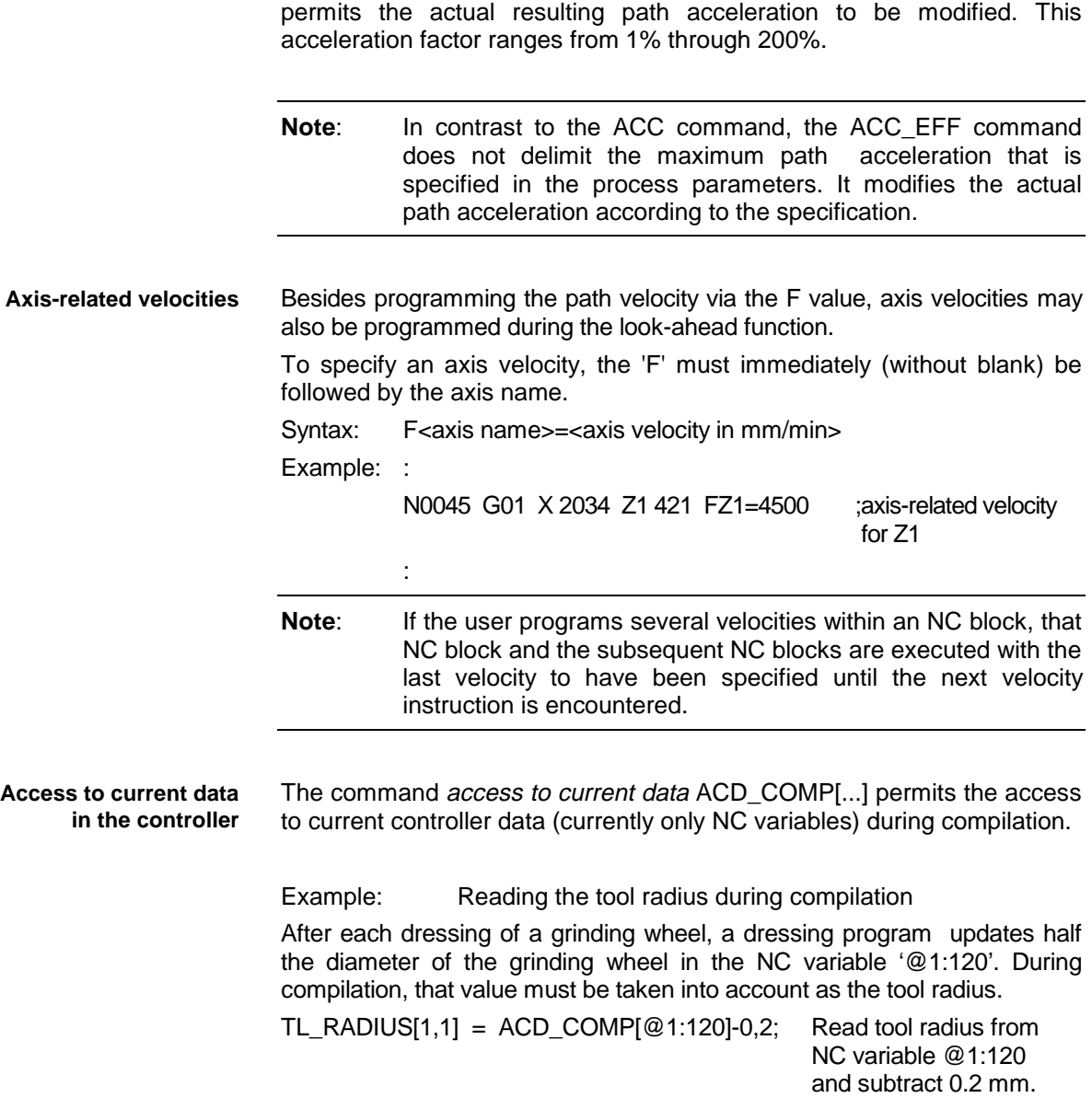

Example: Needle grinding

A given polygon curve must be traversed in reciprocated movement at highest velocity possible. This requires the velocity curve of the programmed path motion to be optimized, using the enhanced look-ahead function.

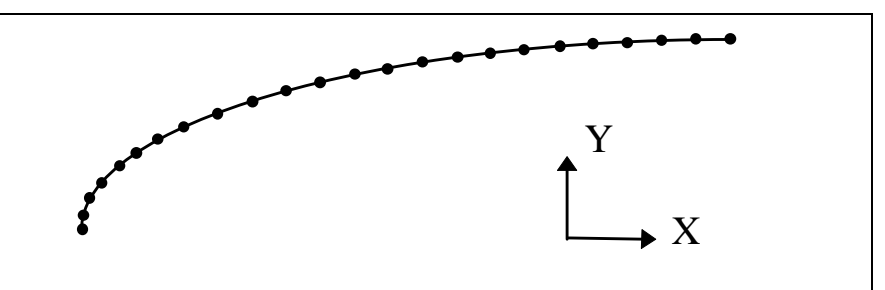

Fig. 6-1: Velocity curve of a polygon that is to be optimized for grinding needles

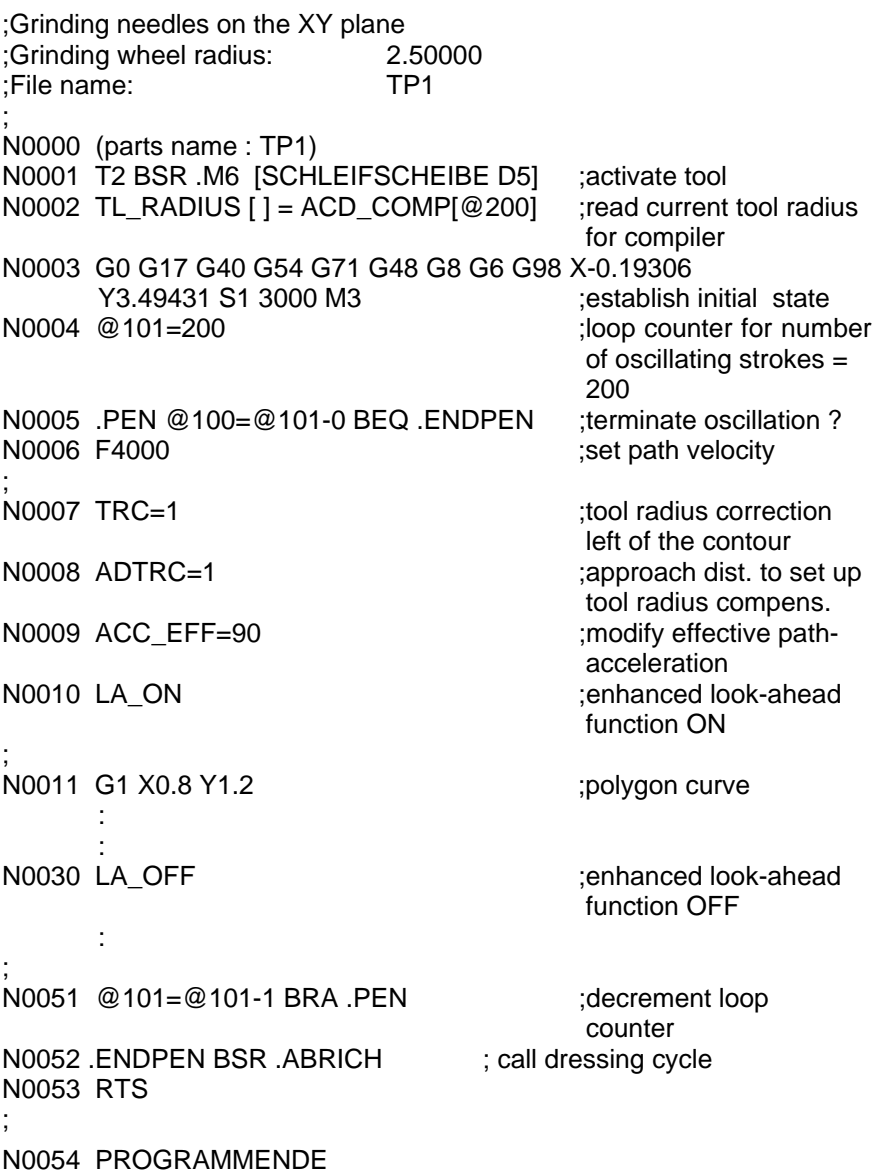

#### **Notes**:

- In reverse programs, the LA\_OFF command must be programmed when the LA\_ON command is used.
- The compiler does not take into account any velocity changes of the axes that are caused by a rotation of the contour.

### <span id="page-24-0"></span>**7 INDRAMAT Compiler**

**Tasks of the INDRAMAT compiler**

The INDRAMAT compiler

- searches the NC source program for the key words listed above according to the compiler settings;
- checks whether all necessary boundary conditions have been fulfilled;
- retains new
	- $\Rightarrow$  macro and
	- $\Rightarrow$  modal definitions and
- inserts the programmed
	- $\Rightarrow$  macro instructions.
	- $\Rightarrow$  modal instructions,
	- $\Rightarrow$  chamfers and roundings,
	- $\Rightarrow$  machining processes (chip removing movements or contour cuts for the contours created in the dialog);
	- $\Rightarrow$  performs the required path velocity optimization, and
	- $\Rightarrow$  checks the syntax according to the compiler setting (in preparation).
- The INDRAMAT compiler can be activated and de-activated in the NC Options menu. The user interface also invokes the INDRAMAT compiler during the downloading process. Thus, that compiler setting is particularly important for all previous applications, in particular under the timing aspect. The INDRAMAT compiler should not be activated if the abovementioned compiler function is not required. The presetting does not activate the compiler. **Compiler settings**
	- **Note:** If one of the above-mentioned key words occurs within the NC program, and if the compiler has been de-activated, the controller generates an error message at the location concerned during the download process.

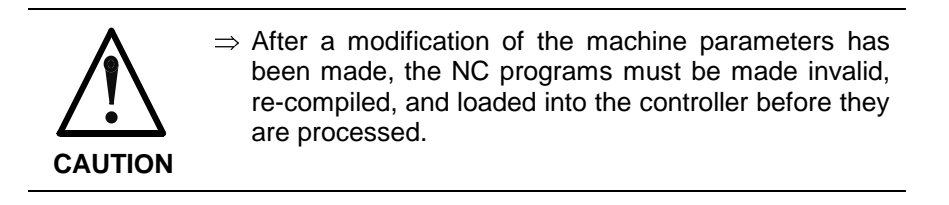

#### **Status bits**

The user interface displays the following status bits in the parts program directories:

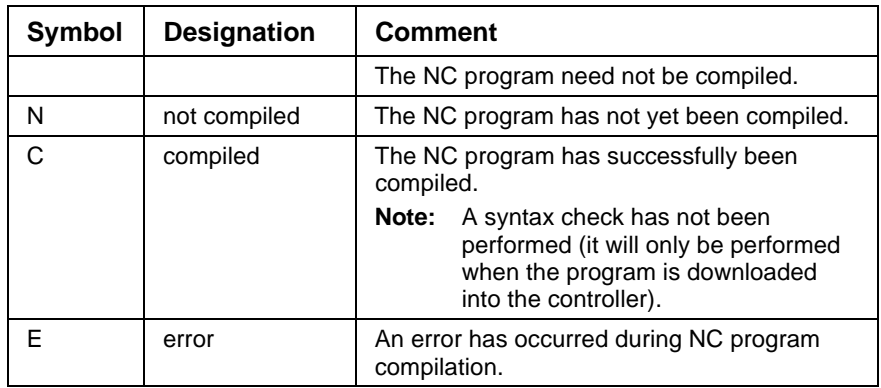

**Calling the**

### **INDRAMAT compiler**

- Whenever it is necessary, the user interface automatically calls the INDRAMAT compiler at the NC program download of each NC program that is to be transferred.
- Using the <Compile> soft key, The operator can start the compilation process for an NC program in the parts or machining directory (independently of machining and program transfer). The compiling process then solely refers to the selected NC program.
- The user interface shows the <Compile> soft key only if the NC option 'Compiler active' in the NC-Options menu (in the NC Programming menu item) has been set to 'Yes'.

### <span id="page-26-0"></span>**8 User-Related Compilers (Option)**

User-related compilers enable the machine manufacturers to integrate their own know-how into the controller. They enable technology-related functions, such as look-ahead interference checks, program generators, circles with radii of several kilometers, ellipses, or any arithmetical function to be implemented. **Basics**

The user-related compiler can be ordered as an option under

SWA-MT\*CNC-NUC-17VRS-MS-C1,44

#### **Entering user-related compiler**

In the NC Options menu, the user may insert up to two user-related compilers before and after the INDRAMAT compiler. To do this, the related EXE name must be entered at the required location:

- User-related compiler 1 ..............
- User-related compiler 2 ..............
- INDRAMAT compiler
- User-related compiler 3 .............
- User-related compiler 4 ..............
- Syntax check

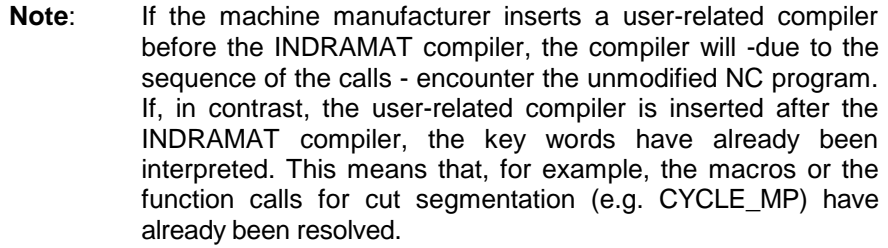

#### **Requirements for compiler run**

The user interface only calls the INDRAMAT compiler for an NC program if all the following requirements are satisfied:

- The <Compile> soft key has been selected or an NC program or cycle download has been initiated.
- The Compiler active compiler setting has been set to 'Yes' in the NC Options menu.
- At least one key word or macro has been programmed or modified in the program concerned.
- The program has newly been created or edited.
- The program has not yet been compiled (status bit 'N' in the parts program directory).

The user interface activates a user compiler that the machine manufacturer has been entered by specifying the program name (e.g. CHECK.EXE) and by activating the compiler (Compiler active  $=$  Yes) in the NC Options menu whenever the <Compile> soft key is activated and upon each download of an NC program or cycle. The user interface calls the user-related compiler, even if there are no INDRAMAT key words within the NC program concerned.

The compiler must be saved as an EXE file in the '...\MT-CNC' directory. **Directory**

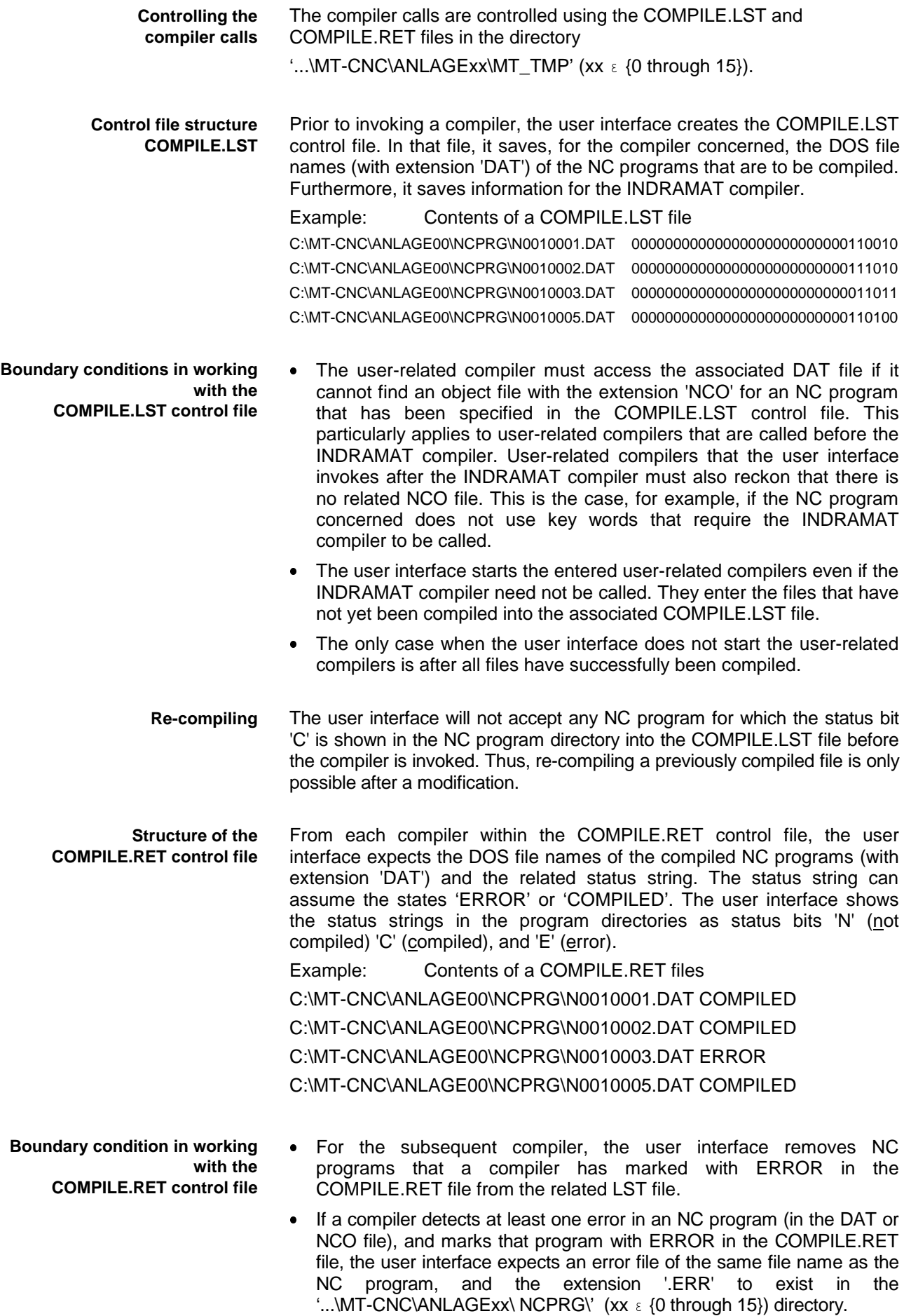

• If a user-related compiler cannot find a user key word in an NC program, it need not create an NCO file (the same is true if an NCO file does not exist yet). The 'COMPILED' state, however, must be set in the COMPILE.RET file for the NC program concerned

#### **Base structure of a user-related compiler**

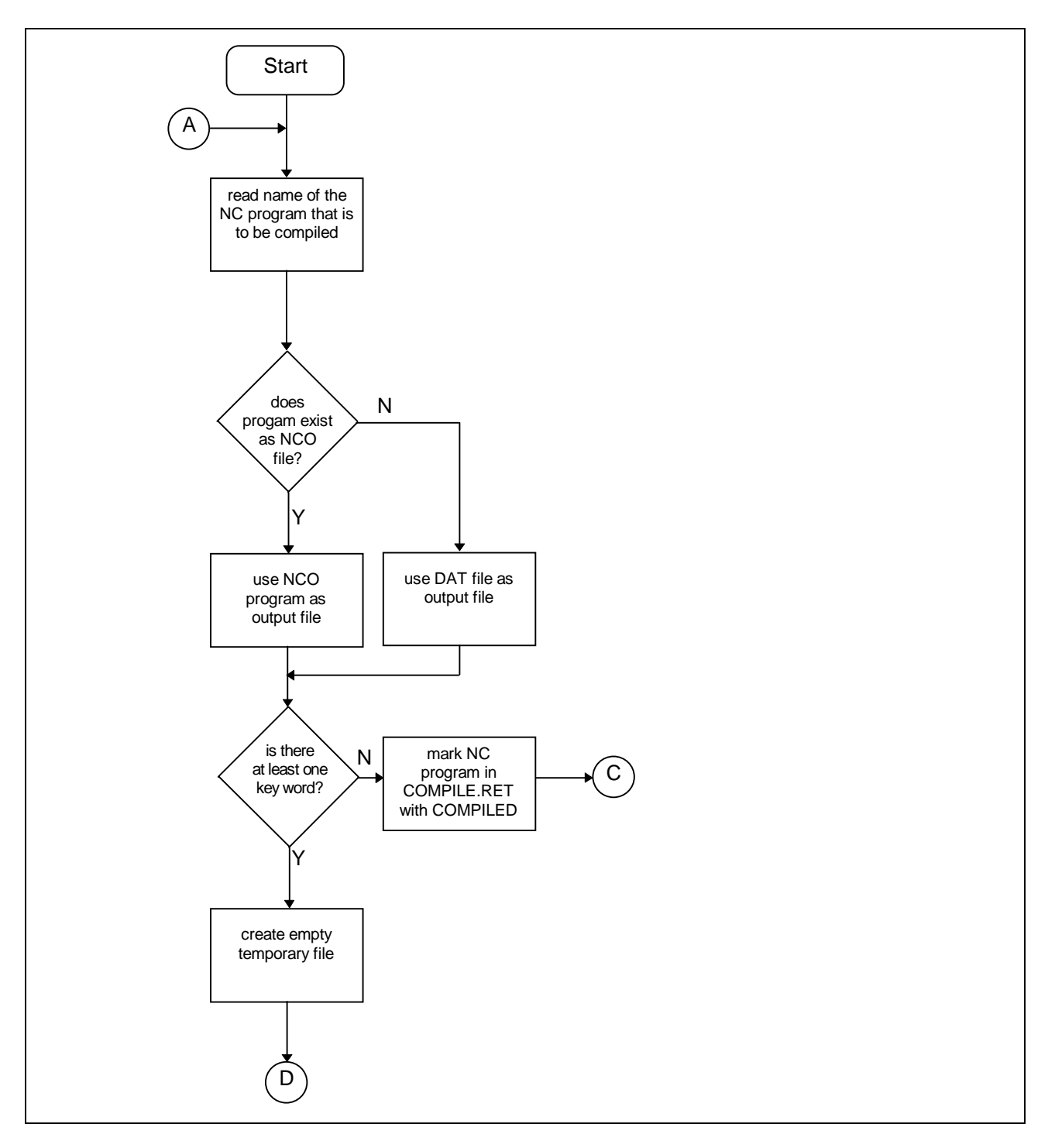

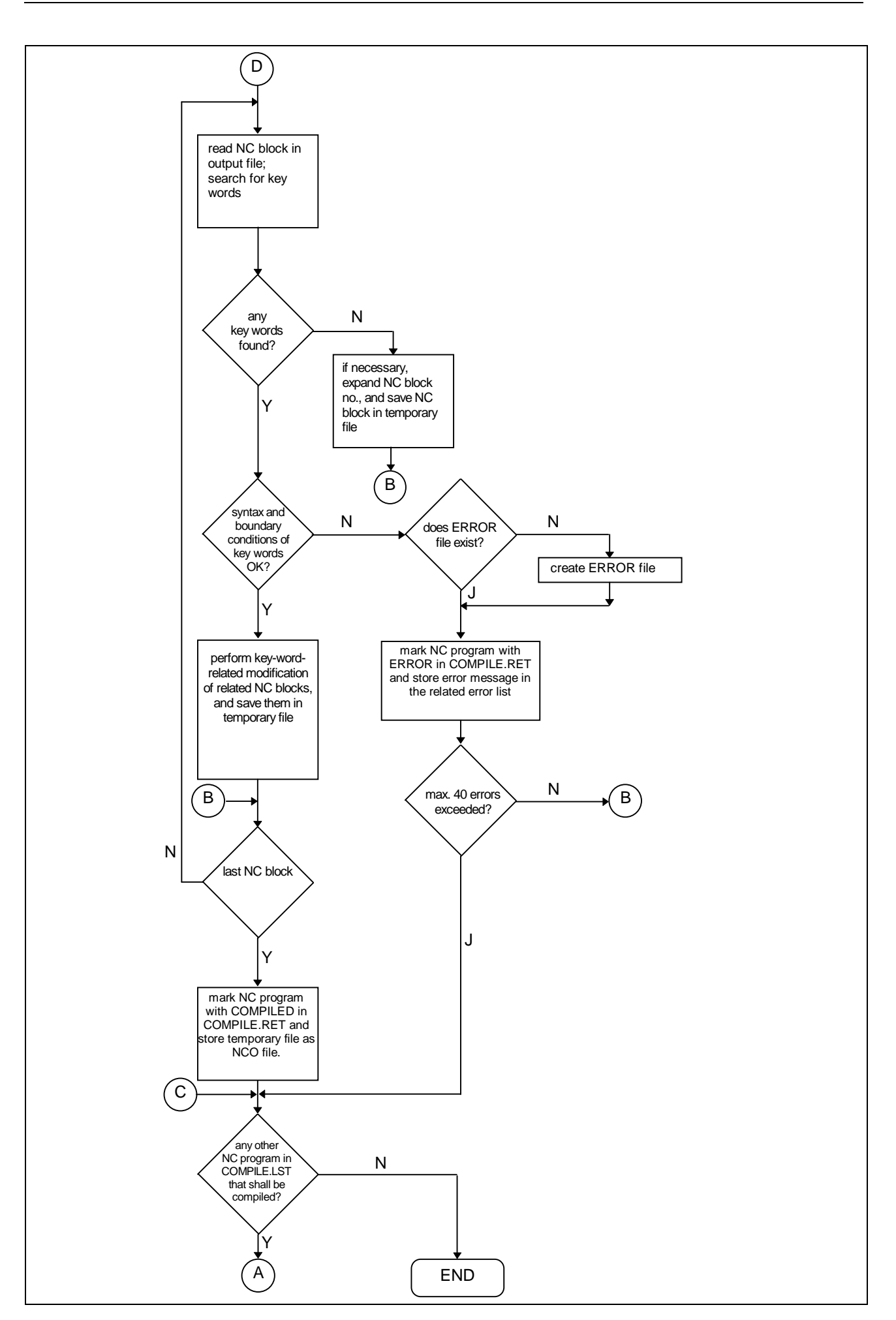

### <span id="page-30-0"></span>**9 Error Handling**

When the INDRAMAT compiler detects an error, it immediately stores the related error text in the associated error file, and continues the compilation process of the program concerned until either the program end or a maximum of 40 errors has been reached. **Error messages**

> Likewise, the user-related compilers store the related error text of each error in the associated error file.

- Except for the extension '\*.ERR', the error file is of the same name as the associated NC program. **Name**
- The error file must be saved in the '...\ANLAGExx\NCPRG\' (xx  $\epsilon$  {0 through 15}) directory. **Directory**

The first line of the error file contains an identification string that is followed by the list of errors in the following form: **Error file structure**

> Nxxxx:\$W:yyyy zzzz wwww

or

Auuuu:\$W:yyyy zzzz wwww

#### Explanation:

- Nxxxx: Number of the NC source block in which the error has been detected.
- yyyy: Number of lines with additional text. The additional text must not be longer than 14 lines.
- zzzz: Error message An error message must not be longer than 52 characters.
- wwww: Additional text Each of the maximum of 14 lines of additional text may contain up to 65 characters.
- Auuuu: General error number that is not related to a specific NC source block.

#### **Notes**:

- The user compiler must transfer the identification string of the NC source program directly from the related NC program into the error file. The user interface automatically updates the identification string at the end of the compiler run.
- The error messages, together with their additional text, must sequentially (without gaps or delimiting strokes) be saved in the error file.

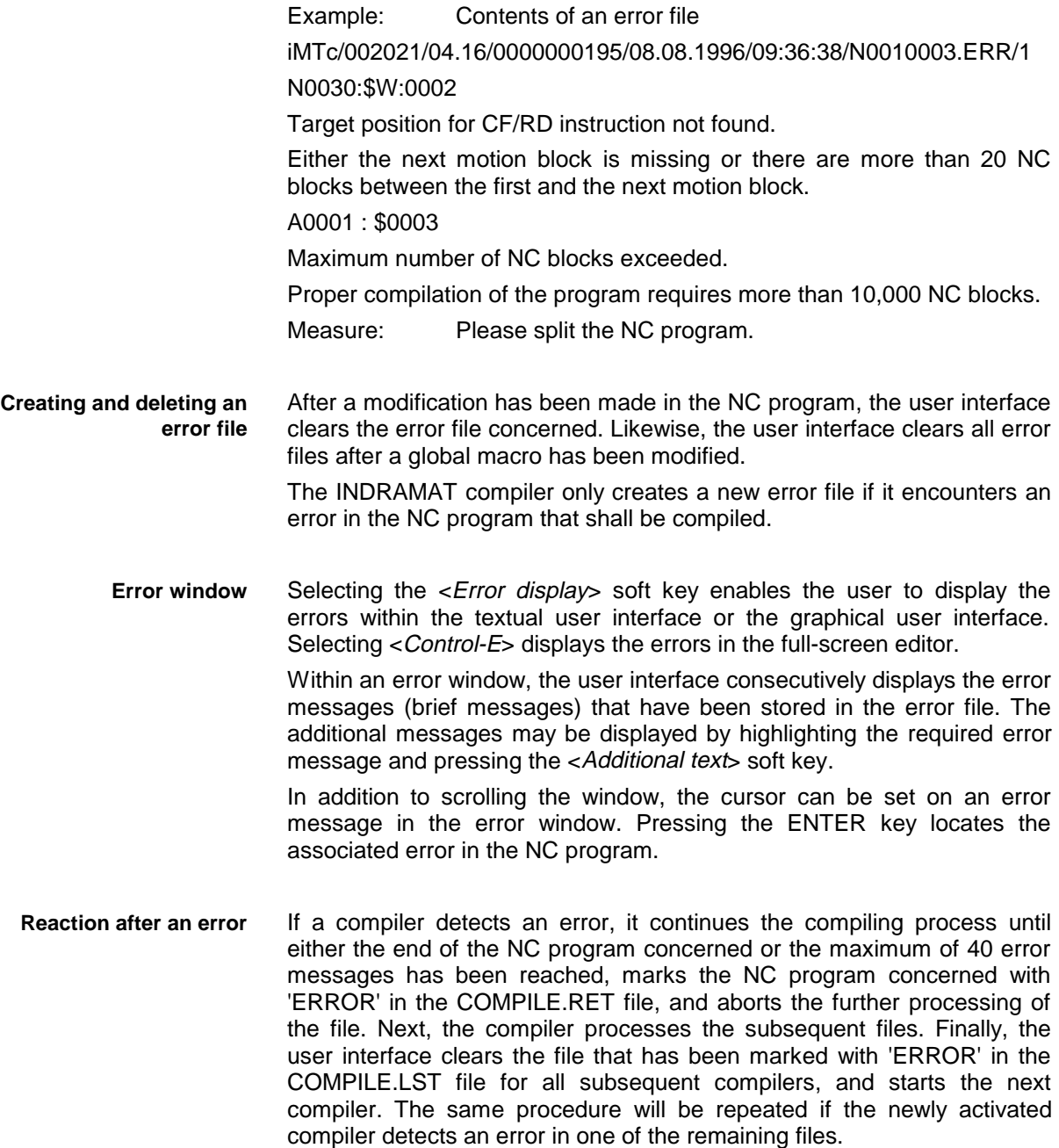

## <span id="page-32-0"></span>**10 Source Program**

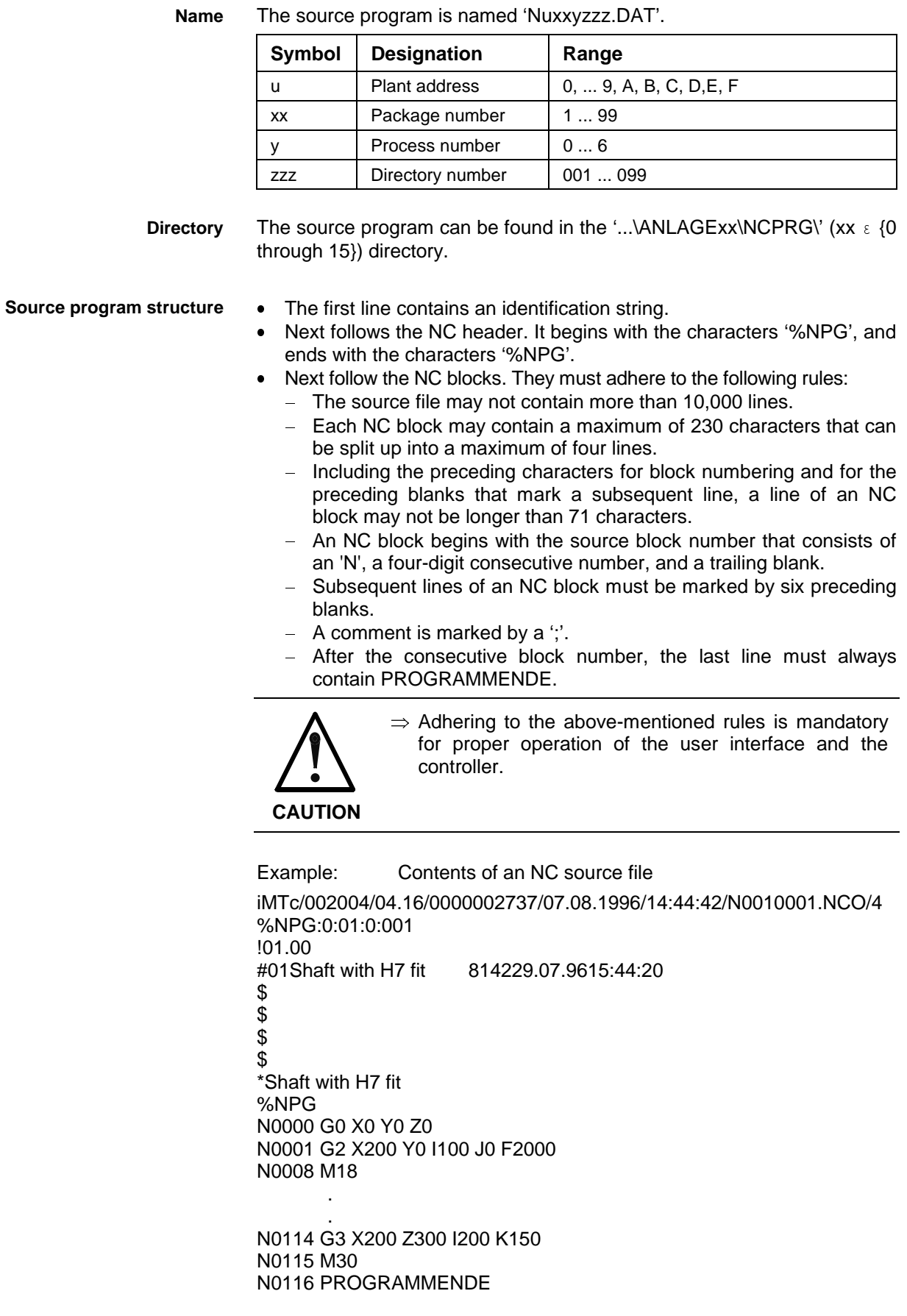

# <span id="page-34-0"></span>**11 Object File**

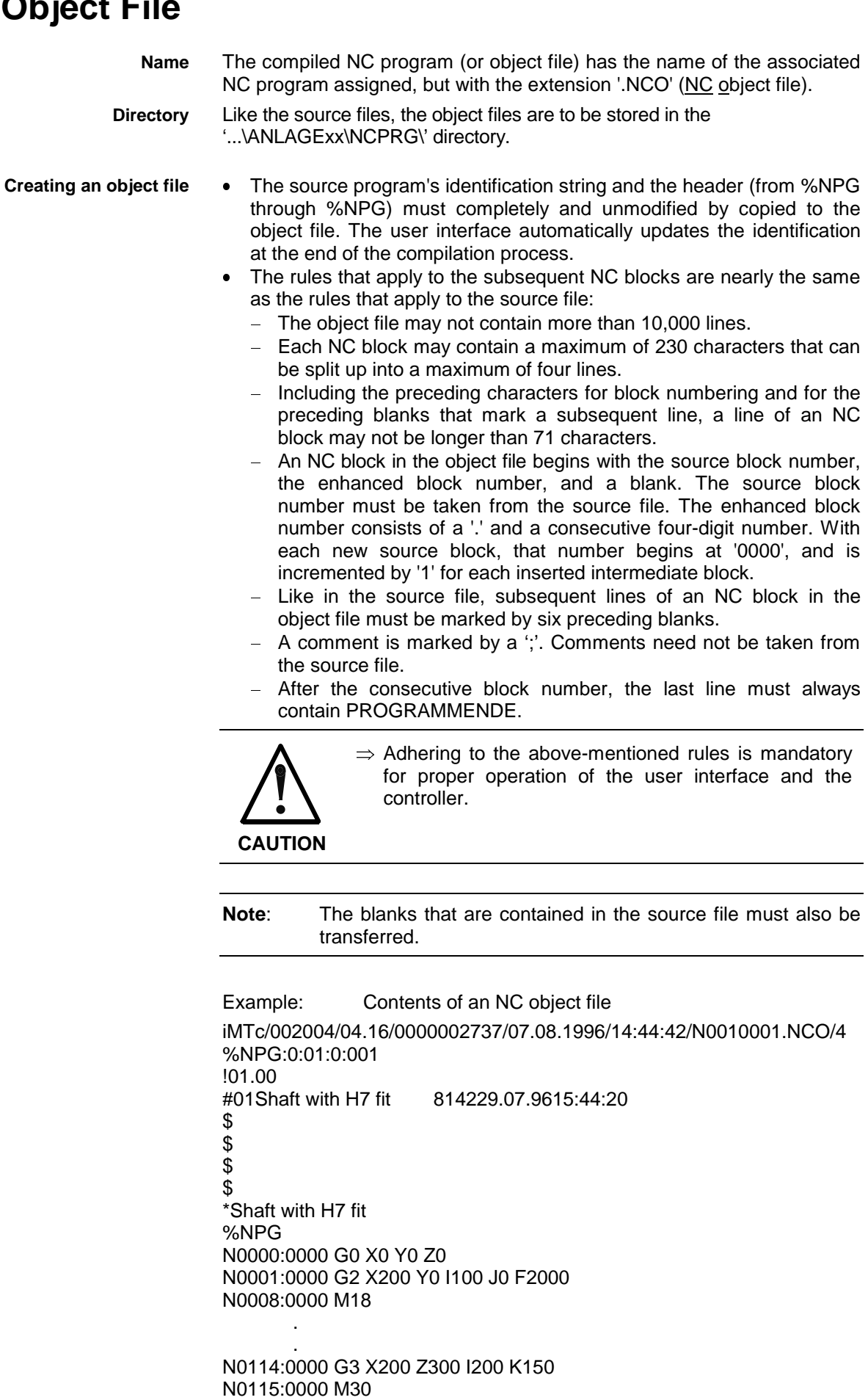

#### **Creating and clearing the object file**

#### N0116:0000 PROGRAMMENDE

During the compiler run, the INDRAMAT compiler generates an object file.

The user interface clears the related object file and resets the status bit after each modification of the NC program, in each compiling process in which at least one error has been encountered, whenever an external program or cycle is read, and whenever a loaded macro is modified. Furthermore, changing the compiler settings causes the user interface to clear all existing objects.

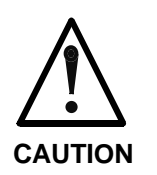

 $\Rightarrow$  The user interface does not clear the related object files of the station concerned if the user modifies the machine parameters or the setup list.

### <span id="page-36-0"></span>**12 Miscellaneous**

- Textual and graphical user interface, and SOT display the run time program in the position display and in the base screens. **Run time program**
- Textual and graphical user interface show the current source program in the 'Current NC program' screens. In the base screens, the graphical user interface provides the option of displaying the source program instead of the run time program. **Current source program**
	- Within the textual user interface and at the SOT, neither key words nor macros may be programmed in MDI mode. **MDI**

Within the graphical user interface, the user may also program the global macros during MDI operation. Any other key word will lead to an error message.

When an NC program is uploaded, the user interface loads the NC programs (source programs or compiled programs) from the controller into the NC. The user interface always creates '\*.DAT' files in this process, irrespective of whether compiled programs or source programs are concerned. The user interface does not transfer the enhanced block numbering of compiled programs into the '\*.DAT' file. **NC program upload**

#### The specified key words of the INDRAMAT compiler are listed below: **Key words**

- CF ;Insert chamfer
	- RD ;Insert rounding
- DEFINE ... AS ... **Define macro**
- MODF ON (...) ;Activate modal function
- MODF\_OFF ;De-activate modal function
- LA\_ON ;Activate enhanced look-ahead function
	- LA OFF : :De-activate enhanced look-ahead function
	- METB ;Minimum execution time of an NC block
	-
	- VFBT ;Block transition velocity factor
	- BBTRC :Block buffer to tool radius compensation
	- TL\_RADIUS [..., ...] ;Specify tool radius
	- TRC ;Tool radius compensation
	- ADTRC ;Approach distance for tool radius compensation
	- ACD [...] **interest in the COV** ; Access to current controller data at compilation time
	- WINDOW  $01$  (..., ..., ...) ;Define window size for turning
	- WINDOW  $02$  (..., ..., ...) ;Define window size for milling
	- CONT (..., ..., ...) ;Definition of the initial part contour or of the final part contour
- : END\_CONT

:

- 
- 
- START ... **interest in the START** ...
	- LINE ... **including the set of the set of the set of the set of the set of the set of the set of the set of the set of the set of the set of the set of the set of the set of the set of the set of the set of the set of the**
- 
- 
- 
- 
- 
- $FORM_20$   $(..., ..., ...)$  ;Recess turning
- 
- 
- FORM  $52$  (..., ..., . . .) ;Circle milling
- FORM\_53 (..., ..., . . .) ; Polygon milling
- FORM\_54  $(..., ..., ...)$  ;Straight text milling
- FORM\_55  $(..., ..., ...)$ ; Round text milling
- FORM\_56  $(...,...,..., ...)$ ; Rectangle milling
- 
- $\bullet$  CYCLE\_10  $(...,...,...,...)$  ; Contour cut turning
- $CYCLE_11$   $(..., ..., ...)$  ; Roughing turning
- CYCLE\_12 (..., ..., . . .) ;Residual cut turning
- $\bullet$  CYCLE\_40  $(...,...,..., ...)$  ;Contour cut milling

CW ... ;Circle clockwise

- CCW ... **in the counter-clockwise** ;Circle counter-clockwise
- RD ... ;Rounding
	- CF ... **Chamfer**
- RELIEF ... ;Relief groove
	-
- FORM\_50 (..., ..., . . .) ;Straight elongated hole milling
- FORM  $51$   $(...,...,..., ...)$  ;Round elongated hole milling
	-
	-
	-
	- -
- FORM\_57 (..., ..., . . .) ;Rectangle centered milling
	-
	-
	-
	-

## <span id="page-38-0"></span>**13 Index**

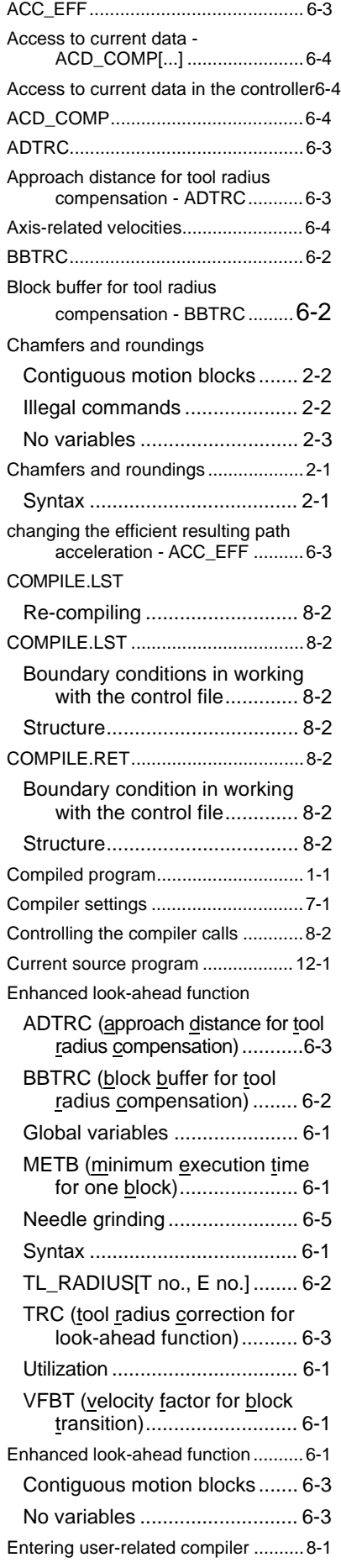

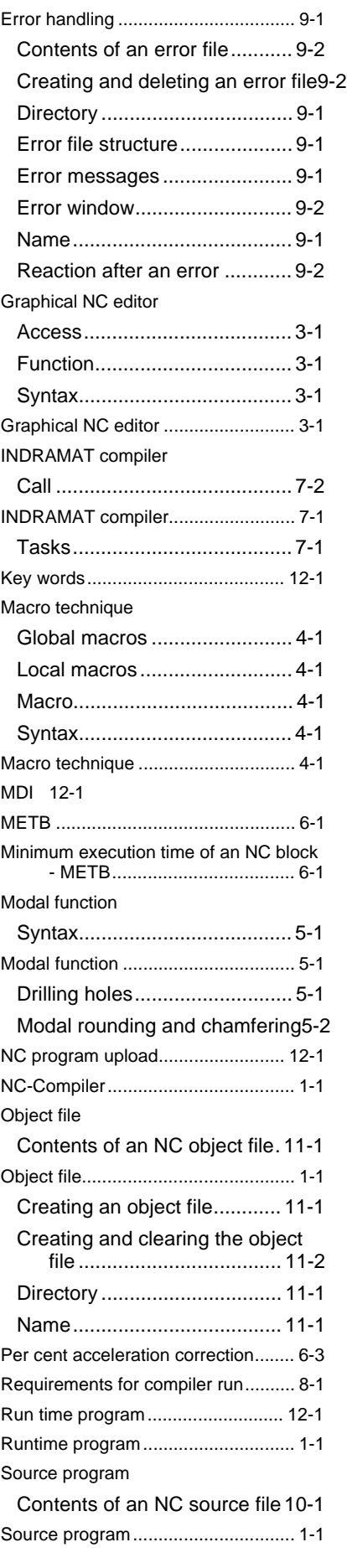

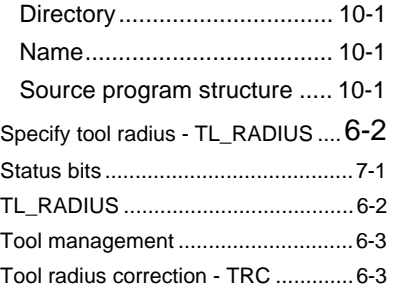

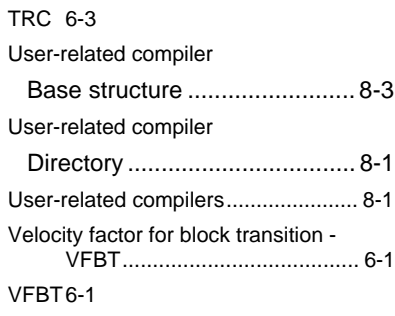

### <span id="page-40-0"></span>**14 Figures**

- Fig. 2-1: Inserting chamfers and roundings between linear and circular contours ..... 2-1
- Fig. 2-2: Inserting a rounding 2-2
- Fig. 5-1: Example: Drilling holes5-1 Fig. 5-2: Example: Modal
- rounding and chamfering5-2
- Fig. 6-1: Velocity curve of a polygon that is to be optimized for grinding needles .......................... 6-5

# **List of Customer Service Points**

### **Germany**

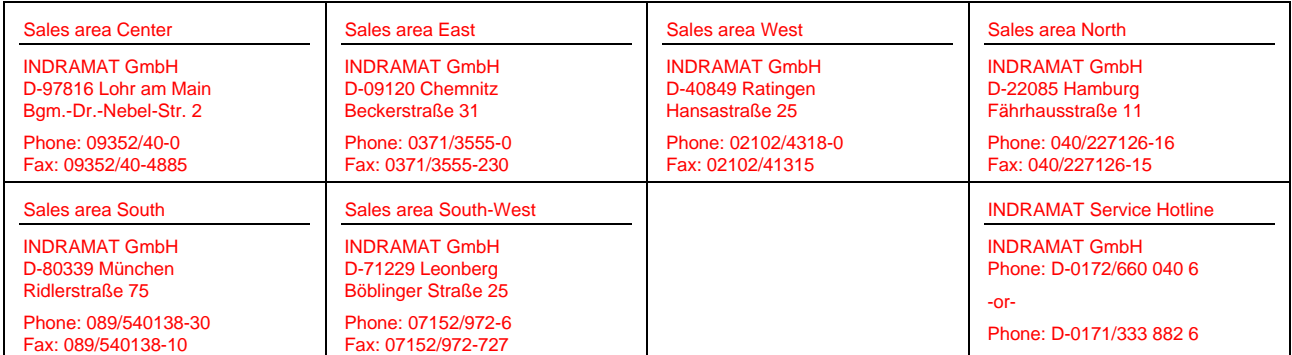

Customer service points in Germany

### **Europe**

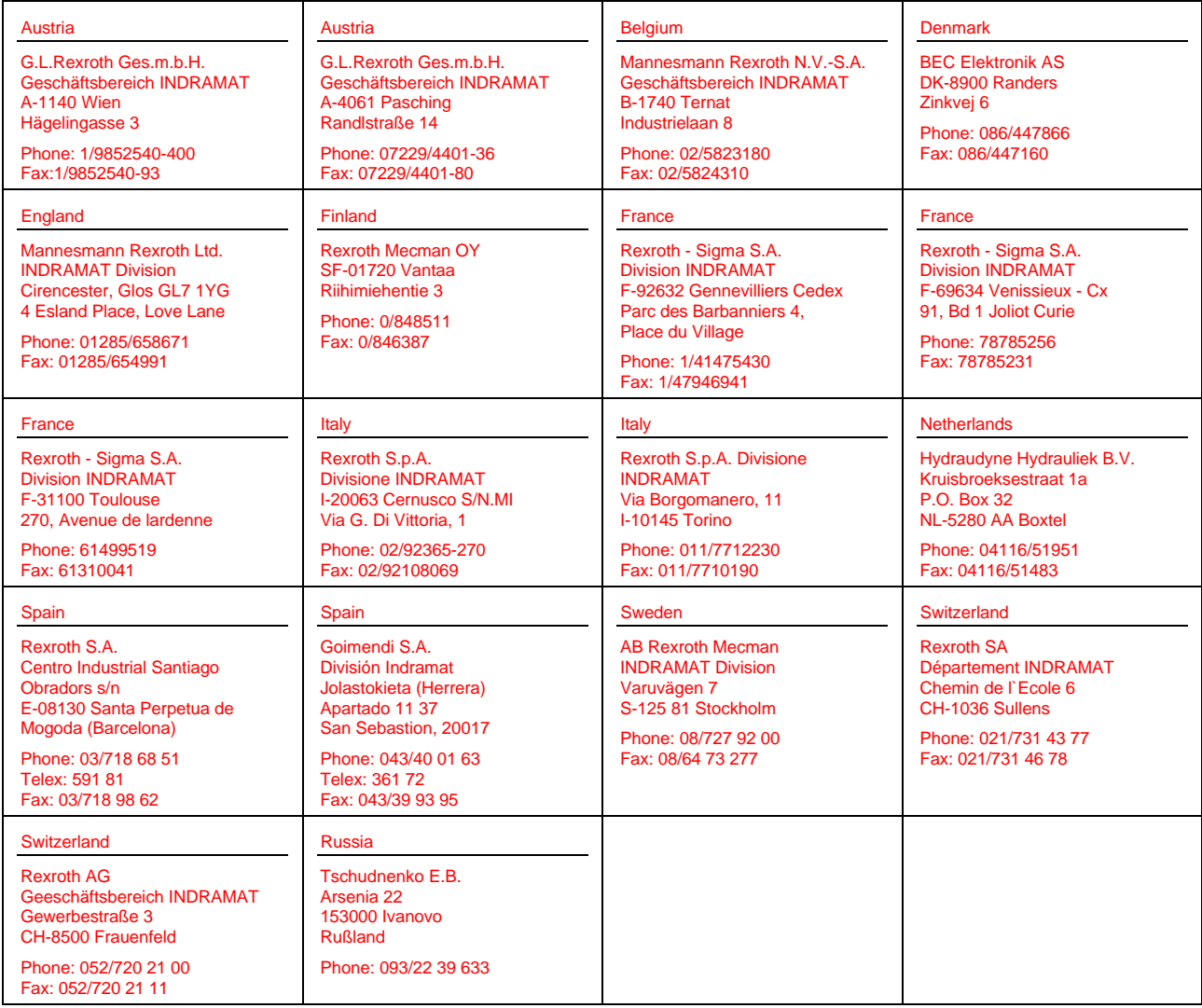

European customer service points without Germany

### **Outside Europe**

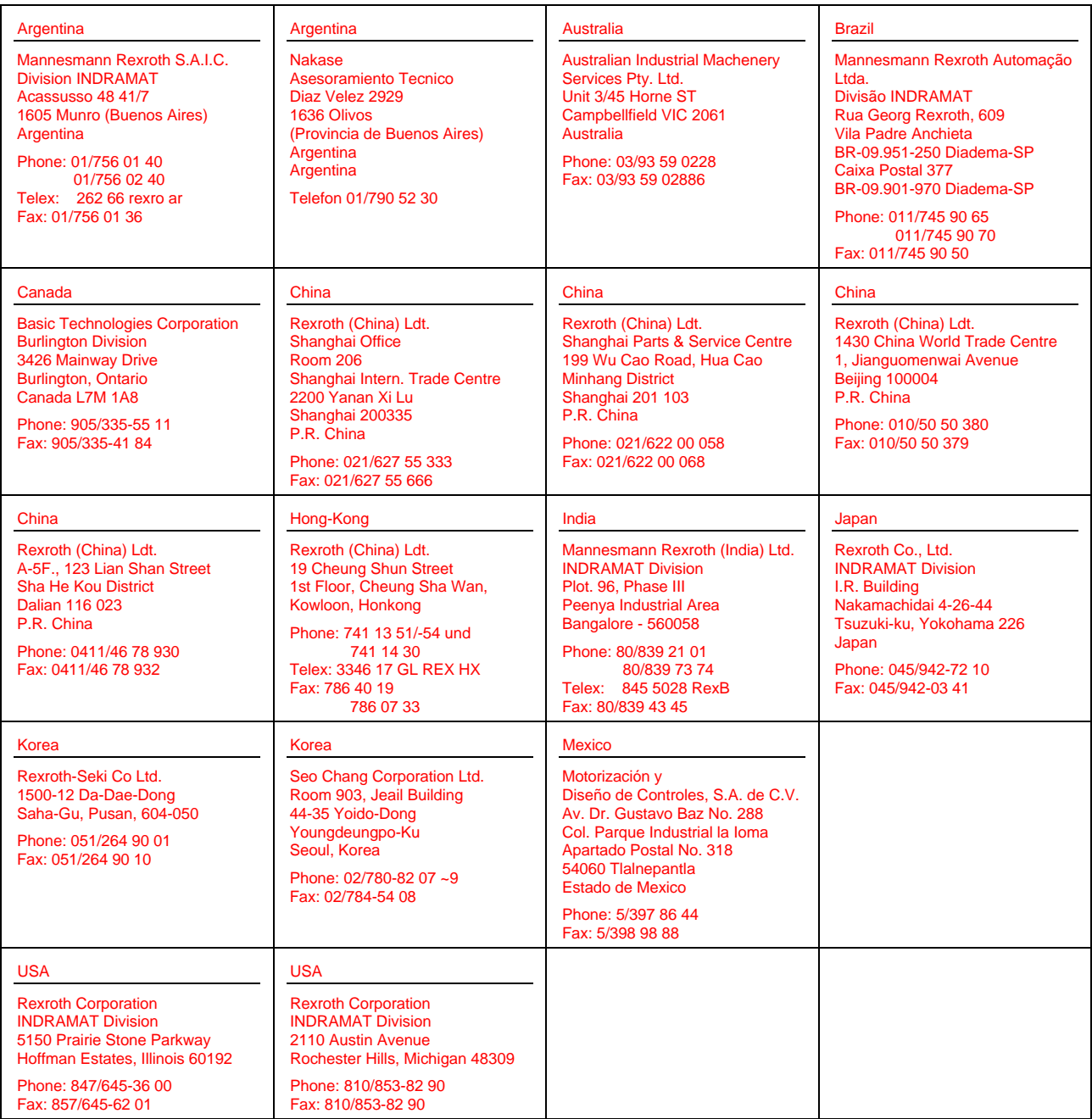

Customer service points outside Europe

### **Notes**

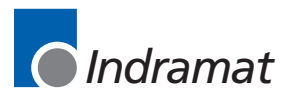